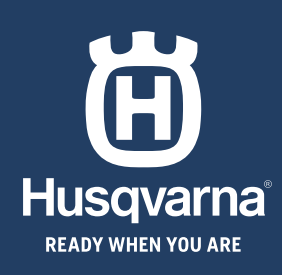

# **BRZI VODIČ GHID RAPID ΓΡΗΓΟΡΟΣ ΟΔΗΓΟΣ БЪРЗ СПРАВОЧНИК**

◈

### **HUSQVARNA AUTOMOWER® 550 EPOS**

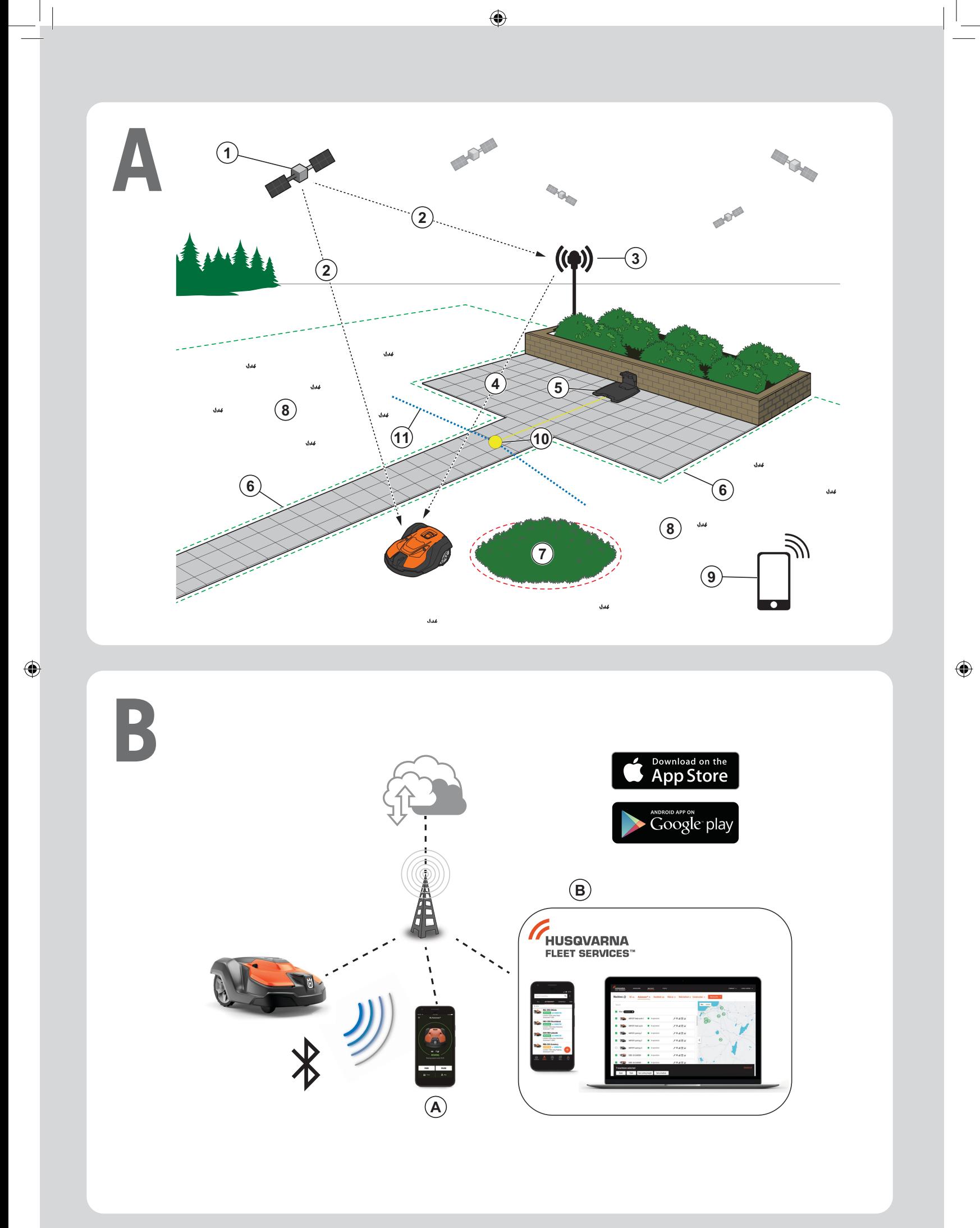

## **BRZI VODIČ hr**

#### **APregled sustava**

Sustav EPOS obuhvaća robotsku kosilicu, punjač i referentnu stanicu. Robotska kosilica i referentna stanica primaju satelitske signale za pozicioniranje. Referentna stanica je nepomična i robotskoj kosilici šalje podatke za ispravak radi određivanja točnog položaja robotske kosilice. Radno područje izrađuje se virtualno u aplikaciji kroz rad proizvoda i dodavanje putnih točaka za izradu karte u aplikaciji.

- 1. Navigacijski sateliti
- 2. Satelitski signali
- 3. Referentna stanica
- 4. Podaci za ispravak
- 5. Punjač

◈

- 6. Virtualna granica
- 7. Zabranjena zona
- 8. Radno područje
- 9. Mobilni uređaj
- 10. Mjesto pristajanja
- 11. Transportna staza

 Za potpuno instaliranje karte potrebni su radno područje i punjač. Radno područje je područje u kojem je moguć pogon proizvoda i automatska košnja trave. Radno područje određeno je virtualnim granicama. Punjač je moguće postaviti u radno područje ili u blizinu radnog područja, tako da je s njim povezan transportnom stazom. Transportna staza posebna je staza između mjesta pristajanja i radnog područja. Proizvod na toj stazi radi automatski, ali ne kosi travu. Ako postoje područja u kojima nije dopušten pogon proizvoda, moguće je izraditi zabranjene zone. Zabranjena zona određena je virtualnim granicama. Mjesto održavanja posebno je mjesto gdje je moguće parkirati proizvod.

#### **B Povezivost**

- a. Aplikacija Automower® Connect upotrebljava se za postavke i dnevni rad s proizvodom.
- b. Husqvarna Fleet Services™ je rješenje s računalnim oblakom koje upravitelju komercijalne flote pruža ažurirani pregled svih proizvoda. Dostupno je kao usluga na webu i aplikacija.

#### **C Instalacija**

⊕

Za rad bez zaustavljanja referentna stanica i robotska kosilica moraju imati neometan pogled na nebo.

- 1. Instalirajte aplikaciju Automower® Connect i aplikaciju Husqvarna Fleet Services™ na mobilni uređaj. Aplikaciju preuzmite putem servisa App Store ili Google Play.
- 2. Instalirajte referentnu stanicu. Pogledajte korisnički priručnik za referentnu stanicu.
- 3. Instalirajte punjač.
- 4. Uparite robotsku kosilicu s aplikacijom.
- 5. Uparite robotsku kosilicu s referentnom stanicom u aplikaciji.
- 6. Uparite robotsku kosilicu s punjačem koji će odrediti mjesto pristajanja ispred punjača.
- 7. Upravljajući proizvodom s appDrive odredite radno područje okružujući ga u smjeru kazaljke na satu i dodavajući putne točke na kartu u aplikaciji.
- 8. Upravljajući proizvodom s appDrive odredite zabranjene zone okružujući ih u smjeru suprotnom od kazaljke na satu i dodavajući putne točke na kartu u aplikaciji.
- 9. Odredite transportnu stazu tako da započnete rad u radnom području i upravljate proizvodom uz appDrive te na kartu u aplikaciji dodate putne točke. Prilikom spremanja transportne staze ona je povezana s mjestom pristajanja.
- 10. Odaberite mjesto održavanja i izradite stazu do stanice za punjenje. Započnite na mjestu održavanja i upravljajte proizvodom uz appDrive te na kartu u aplikaciji dodajte važna mjesta. Put do stanice za punjenje povezan je s mjestom pristajanja kad spremite mjesto održavanja.
- 11. U aplikaciji prilagodite raspored i postavke za robotsku kosilicu.

*Više informacija potražite korisničkom priručniku za referentnu stanicu i korisničkom priručniku za robotsku kosilicu.*

### **GHID RAPID ro**

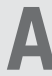

#### **APrezentare generală a sistemului**

Sistemul EPOS conține o mașină robotizată de tuns gazonul, o stație de încărcare și o stație de referință. Mașina robotizată de tuns gazonul și stația de referință primesc semnale prin satelit pentru poziționare. Stația de referință este staționară și trimite date de corecție către mașina robotizată de tuns gazonul pentru a obține o poziție precisă pentru aceasta. Zona de lucru este creată virtual într-o aplicație folosind produsul și adăugând puncte de traseu în vederea alcătuirii unei hărți în aplicație.

- 1. Sateliți de navigație
- 2. Semnale de la sateliți
- 3. Stație de referință
- 4. Date de corecție
- 5. Stație de încărcare
- 6. Delimitare virtuală
- 7. Zonă interzisă
- 8. Zona de lucru

◈

- 9. Dispozitiv mobil
- 10. Punct de andocare
- 11. Cale de transport

 Pentru o instalare completă a hărții sunt necesare o zonă de lucru și o stație de încărcare. Zona de lucru este o suprafață pe care produsul poate funcționa și tăia automat iarba. Zona de lucru este delimitată de limite virtuale. Stația de încărcare poate fi pusă în zona de lucru sau lângă zona de lucru, conectată la aceasta printr-un traseu de transport. Calea de transport este calea stabilită între punctul de andocare și o zonă de lucru. Produsul poate funcționa automat pe acest traseu, dar nu taie iarba. Se pot crea zone de evitat dacă există zone în care produsul nu trebuie să funcționeze. Zona de evitat este delimitată de limite virtuale. Un punct de întreținere reprezintă o poziție specificată în care poate fi parcat produsul.

### **B Conectivitate**

- a. Aplicația Automower® Connect se folosește pentru setări și pentru utilizarea zilnică a produsului.
- b. Husqvarna Fleet Services™ este o soluție în cloud care oferă managerului flotei comerciale o prezentare generală actualizată a tuturor produselor. Aceasta este disponibilă atât ca serviciu web, cât și ca aplicație.

#### **C Instalare**

⊕

Stația de referință și mașina robotizată de tuns gazonul necesită vedere neobstrucționată asupra cerului pentru a putea funcționa fiabil, fără întreruperi.

- 1. Instalați aplicația Automower® Connect și aplicația Husqvarna Fleet Services™ pe dispozitivul dvs. mobil. Descărcați aplicațiile din App Store sau Google Play.
- 2. Instalați stația de referință. Consultați manualul operatorului pentru stația de referință.
- 3. Instalați stația de încărcare.
- 4. Asociați mașina robotizată de tuns gazonul cu aplicația.
- 5. Asociați în aplicație mașina robotizată de tuns gazonul cu stația de referință.
- 6. Asociați mașina robotizată de tuns gazonul cu stația de încărcare; aceasta va specifica punctul de andocare în fața stației de încărcare.
- 7. Specificați zona de lucru acționând produsul cu appDrive în sensul acelor de ceasornic pe întreaga zonă de lucru și adăugând puncte de traseu pe hartă în aplicație.
- 8. Specificați zonele interzise acționând produsul cu appDrive în sens invers acelor de ceasornic pe întreaga zonă interzisă și adăugând puncte de traseu pe hartă în aplicație.
- 9. Specificați calea de transport pornind din zona de lucru și acționați produsul cu appDrive, adăugând puncte de traseu pe hartă în aplicație. La salvarea căii de transport, aceasta este conectată la punctul de andocare.
- 10. Specificați punctul de întreținere și creați un traseu către stația de încărcare. Începeți de la punctul de întreținere și acționați produsul cu appDrive pentru a adăuga puncte de traseu pe hartă în aplicație. Când salvați punctul de întreținere, traseul către stația de încărcare va fi conectat la punctul de andocare.
- 11. Folosiți aplicația pentru a regla programul și setările pentru mașina robotizată de tuns gazonul.

*Pentru mai multe informații, citiți manualul operatorului pentru stația de referință și manualul operatorului pentru mașina robotizată de tuns gazonul.*

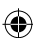

### **ΓΡΗΓΟΡΟΣ ΟΔΗΓΟΣ el**

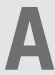

#### **AΕπισκόπηση συστήματος**

Το σύστημα EPOS περιλαμβάνει ένα ρομποτικό χλοοκοπτικό, μια βάση φόρτισης και ένα σταθμό αναφοράς. Το ρομποτικό χλοοκοπτικό και ο σταθμός αναφοράς λαμβάνουν δορυφορικά σήματα εντοπισμού θέσης. Ο σταθμός αναφοράς είναι ακίνητος και στέλνει δεδομένα διόρθωσης στο ρομποτικό χλοοκοπτικό, ώστε να επιτυγχάνεται ακρίβεια θέσης για το ρομποτικό χλοοκοτπικόχλοοκοπτικό γκαζόν. Η περιοχή εργασίας δημιουργείται ουσιαστικά σε μια εφαρμογή, θέτοντας σε λειτουργία το προϊόν και προσθέτοντας σημεία για τη δημιουργία χάρτη σε μια εφαρμογή.

- 1. Δορυφόροι πλοήγησης
- 2. Δορυφορικά σήματα
- 3. Σταθμός αναφοράς
- 4. Δεδομένα διόρθωσης
- 5. Βάση φόρτισης
- 6. Εικονικό όριο
- 7. Ζώνη απαγόρευσης εισόδου
- 8. Χώρος εργασίας
- 9. Κινητή συσκευή
- 10. Σημείο σύνδεσης

◈

11. Διαδρομή μεταφοράς

 Για την πλήρη εγκατάσταση του χάρτη, απαιτείται μια περιοχή εργασίας και μια βάση φόρτισης. Η περιοχή εργασίας είναι μια περιοχή όπου το προϊόν μπορεί να λειτουργεί και να κόβει το γρασίδι αυτόματα. Μια περιοχή εργασίας καθορίζεται μέσω εικονικών ορίων. Η βάση φόρτισης μπορεί να τοποθετηθεί στην περιοχή εργασίας ή κοντά στην περιοχή εργασίας που είναι συνδεδεμένη σε αυτήν με μια διαδρομή μεταφοράς. Η διαδρομή μεταφοράς είναι μια καθορισμένη διαδρομή μεταξύ του σημείου σύνδεσης και μιας περιοχής εργασίας. Το προϊόν μπορεί να λειτουργεί αυτόματα σε αυτήν τη διαδρομή, αλλά όχι για την κοπή γρασιδιού. Οι ζώνες απαγόρευσης εισόδου μπορούν να δημιουργηθούν εάν υπάρχουν περιοχές όπου το προϊόν δεν επιτρέπεται να λειτουργεί. Μια ζώνη απαγόρευσης εισόδου καθορίζεται από εικονικά όρια. Ένα σημείο συντήρησης είναι μια καθορισμένη θέση όπου το προϊόν μπορεί να σταθμεύσει.

#### **C Εγκατάσταση**

⊕

Ο σταθμός αναφοράς και το ρομποτικό χλοοκοπτικό πρέπει να έχουν ανεμπόδιστη θέα για να μπορούν να λειτουργούν αξιόπιστα χωρίς να σταματούν.

- 1. Εγκαταστήστε την εφαρμογή Automower® Connect και την εφαρμογή Husqvarna Fleet Services™ στην κινητή συσκευή σας. Κατεβάστε τις εφαρμογές από το App Store ή το Google Play.
- 2. Εγκαταστήστε το σταθμό αναφοράς. Ανατρέξτε στο εγχειρίδιο χρήσης του σταθμού αναφοράς.
- 3. Εγκαταστήστε τη βάση φόρτισης.
- 4. Πραγματοποιήστε σύζευξη του ρομποτικού χλοοκοπτικού γκαζόν με την εφαρμογή.
- 5. Πραγματοποιήστε σύζευξη του ρομποτικού χλοοκοπτικού γκαζόν με τον σταθμό αναφοράς στην εφαρμογή.
- 6. Πραγματοποιήστε σύζευξη του ρομποτικού χλοοκοπτικού γκαζόν με τη βάση φόρτισης και θα καθοριστεί το σημείο σύνδεσης στο μπροστινό τμήμα της βάσης φόρτισης.
- 7. Καθορίστε την περιοχή εργασίας, χρησιμοποιώντας το προϊόν δεξιόστροφα με το appDrive γύρω από την περιοχή εργασίας και προσθέτοντας σημεία στον χάρτη στην εφαρμογή.
- 8. Καθορίστε τις ζώνες απαγόρευσης εισόδου, χρησιμοποιώντας τοον μετρητή προϊόντος δεξιόστροφα με το appDrive γύρω από τη ζώνη απαγόρευσης εισόδου και προσθέτοντας σημεία στον χάρτη στην εφαρμογή.
- 9. Καθορίστε τη διαδρομή μεταφοράς, ξεκινώντας από την περιοχή εργασίας και χρησιμοποιώντας το προϊόν με το appDrive, προσθέτοντας σημεία στον χάρτη στην εφαρμογή. Κατά την αποθήκευση της διαδρομής μεταφοράς, η διαδρομή συνδέεται στο σημείο σύνδεσης.
- 10. Καθορίστε το σημείο συντήρησης και δημιουργήστε μια διαδρομή προς τη βάση φόρτισης. Ξεκινήστε από το σημείο συντήρησης και χρησιμοποιήστε το προϊόν με το appDrive για να προσθέσετε σημεία διαδρομής στον χάρτη στην εφαρμογή. Η διαδρομή προς τη βάση φόρτισης συνδέεται με το σημείο σύνδεσης όταν αποθηκεύετε το σημείο συντήρησης.
- 11. Χρησιμοποιήστε την εφαρμογή για ρυθμίσετε το χρονοδιάγραμμα και τις ρυθμίσεις για τη ρομποτική χλοοκοπτική μηχανή γκαζόν.

#### **B Συνδεσιμότητα**

- α. Η εφαρμογή Automower® Connect χρησιμοποιείται για τις ρυθμίσεις και την καθημερινή λειτουργία του προϊόντος.
- β. Το Husqvarna Fleet Services™ είναι μια λύση cloud που προσφέρει στον διαχειριστή του εμπορικού στόλου μια ενημερωμένη συνοπτική εικόνα για όλα τα προϊόντα. Διατίθεται ως υπηρεσία web και ως εφαρμογή.

*Για περισσότερες πληροφορίες, διαβάστε το εγχειρίδιο χρήσης για τον σταθμό αναφοράς και το εγχειρίδιο χρήσης για το ρομποτικό χλοοκοπτικό γκαζόν.*

### **БЪРЗ СПРАВОЧНИК bg**

#### **AОбщ преглед на системата**

Системата EPOS съдържа косачка робот, зареждаща станция и базова станция. Косачката робот и базовата станция получават сателитни сигнали за позициониране. Базовата станция е неподвижна и изпраща данни за корекция към косачката робот, за да получи точна позиция за косачката робот. Работната площ е създадена виртуално в приложение чрез работа с продукта и добавяне на точки от маршрута, за да се създаде карта в дадено приложение.

- 1. Навигационни сателити
- 2. Сателитни сигнали
- 3. Базова станция
- 4. Данни за корекция
- 5. Зареждаща станция
- 6. Виртуална граница
- 7. Зона, в която да не се навлиза
- 8. Работна площ
- 9. Мобилно устройство
- 10. Точка на зареждане
- 11. Транспортен път

◈

#### За цялостно инсталиране на картата са необходими работна площ и зареждаща станция. Работната площ е зона, в която продуктът може да работи и да коси тревата автоматично. Работната площ се определя от виртуални граници. Зареждащата станция може да бъде поставена в работната площ или близо до работната площ, като е свързана с него с транспортен път. Транспортният път е определен път между точката на зареждане и работната площ. Продуктът може да се движи автоматично по този път, но не коси трева. Може да се създадат зони, в които да не се навлиза, ако има площи, в които продуктът не може да работи. Една зона, в която да не се навлиза, се определя от виртуални граници. Точката за техническо обслужване е определена позиция, на която продуктът може да се паркира.

#### **B Свързаност**

- a. Приложението Automower® Connect се използва за настройки и ежедневна работа с продукта.
- b. Husqvarna Fleet Services™ е решение в облак, което дава на търговския мениджър на автомобилния парк актуален поглед върху всички продукти. То се предлага както като уебуслуга, така и като приложение.

#### **C Инсталиране**

⊕

Базовата станция и косачката робот се нуждаят от безпрепятствен изглед към небето, за да могат да работят надеждно без прекъсване.

- 1. Инсталирайте приложението Automower® Connect и приложението Husqvarna Fleet Services™ на Вашето мобилно устройство. Изтеглете приложенията от App Store или Google Play.
- 2. Монтирайте базовата станция. Направете справка с ръководството за оператора за базовата станция.
- 3. Монтирайте зареждащата станция.
- 4. Сдвоете косачката робот с приложението.
- 5. Сдвоете косачката робот с базовата станция в приложението.
- 6. Сдвоете косачката робот със зареждащата станция и тя ще посочи точката за зареждане пред зареждащата станция.
- 7. Определете работната площ, като движите продукта по часовниковата стрелка с appDrive около работната площ и добавяте точки от маршрута на картата в приложението.
- 8. Определете зоните, в които да не се навлиза, като движите продукта обратно на часовниковата стрелка с appDrive около зоната, в която да не се навлиза, и добавяте точки от маршрута на картата в приложението.
- 9. Определете транспортния път, като започнете от работната площ, движите продукта с appDrive и добавяте точки от маршрута на картата в приложението. Когато записвате транспортния път, той е свързан с точката на зареждане.
- 10. Определете точката за техническо обслужване и създайте път до зареждащата станция. Започнете от точката за техническо обслужване и движете продукта с appDrive, за да добавите точки от маршрута на картата в приложението. Пътят до зареждащата станция е свързан с точката на зареждане, когато записвате точката за техническо обслужване.
- 11. Използвайте приложението, за да коригирате разписанието и настройките за косачката робот.

#### *За повече информация прочетете ръководството за оператора за базовата станция и ръководството за оператора за косачката робот.*

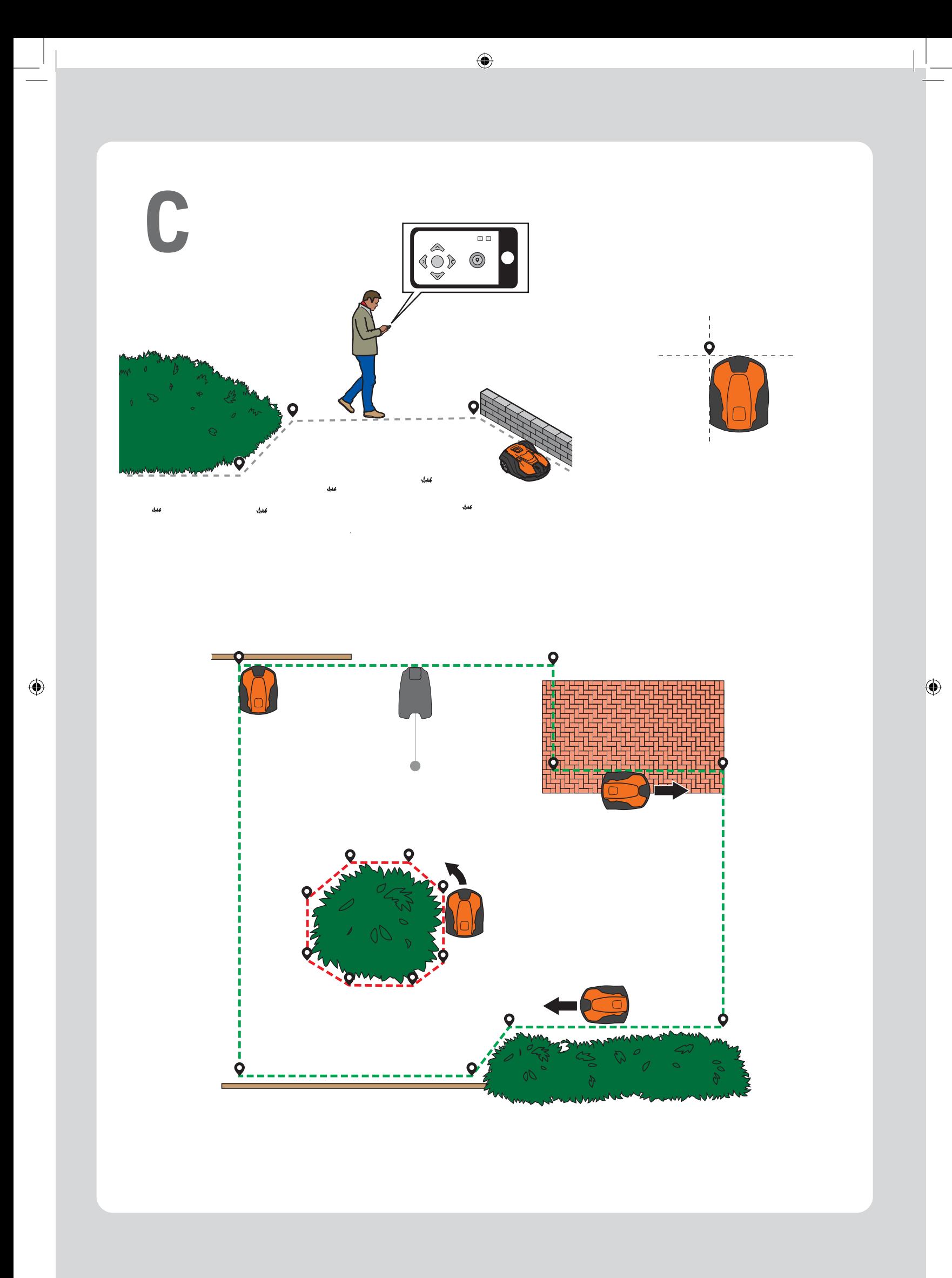

#### **LED indikatori statusa / Indicatoare de stare cu LED / Λυχνίες LED κατάστασης / Светодиодни индикатори за състояние**

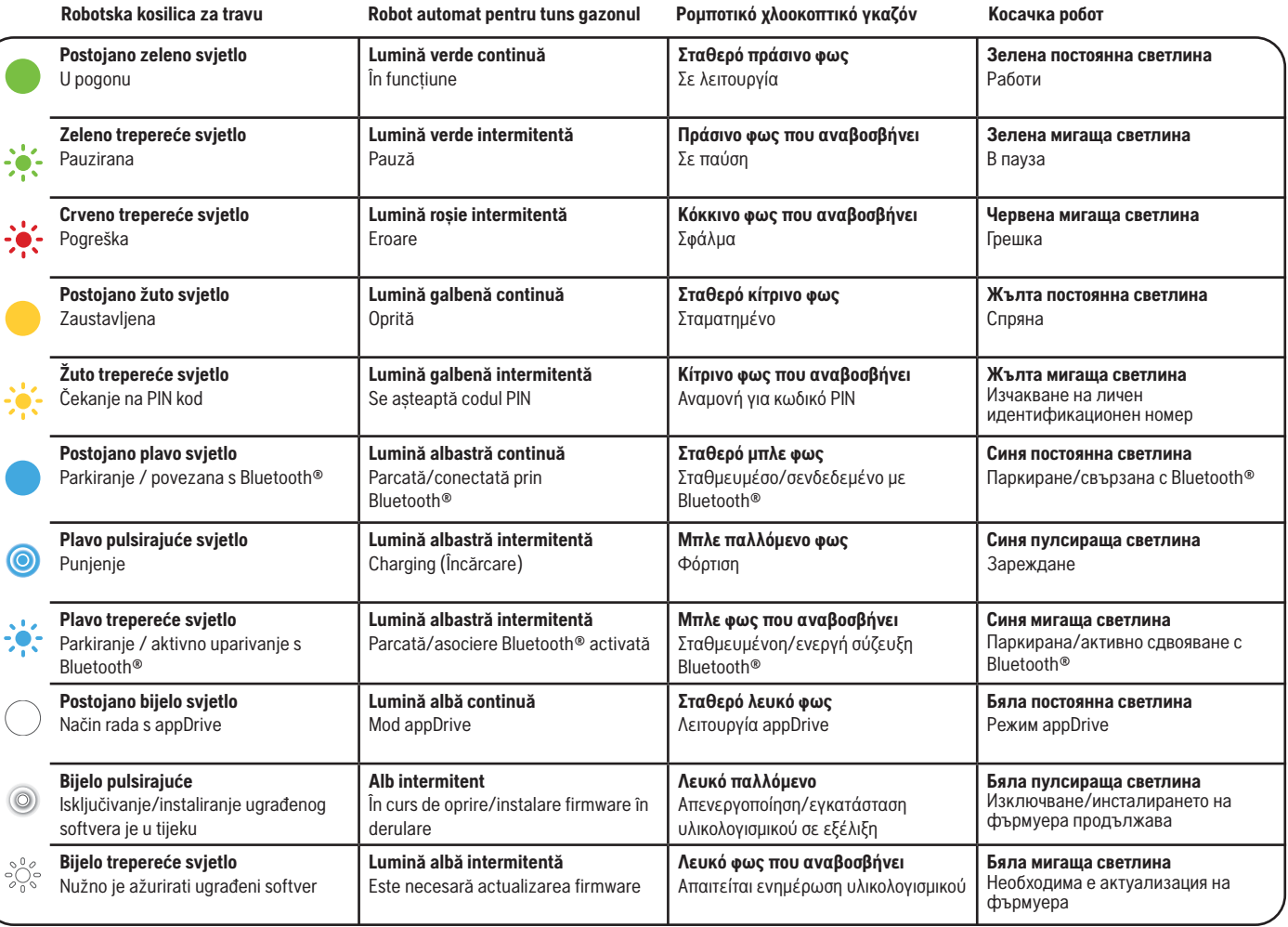

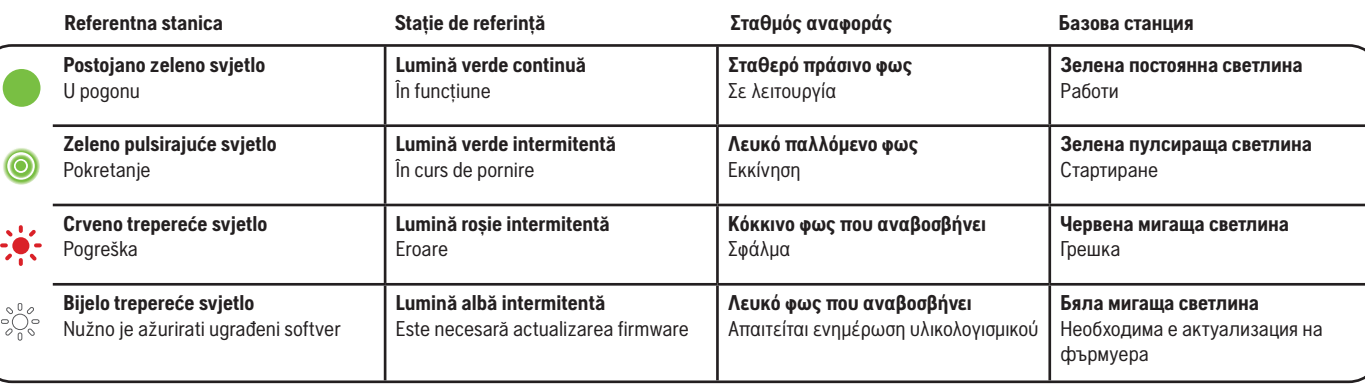

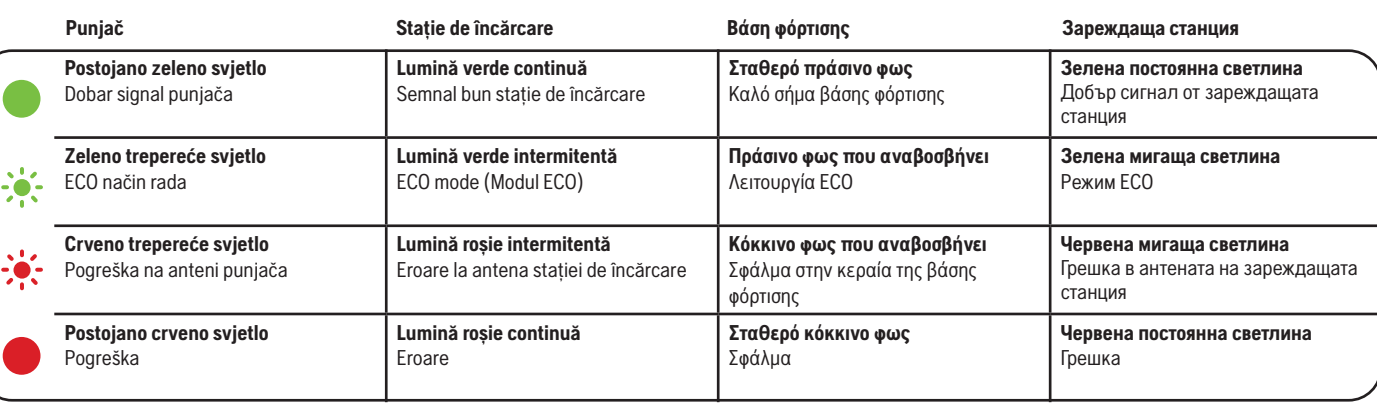

AUTOMOWER® JE ZASTITNI ZNAK U VLASNISTVU PROIZVOĐAČA HUSOVARNA<br>AB. AUTORSKO PRAVO © 2021 HUSOVARNA. SVA PRAVA PRIDRŽANA.<br>AUTOMOWER® ESTE O MARCÁ COMERCIALĂ A COMPANIEI HUSOVARNA AB.<br>COPYRIGHT © 2021 HUSOVARNA. TOATE DREPT

www.husqvarna.com

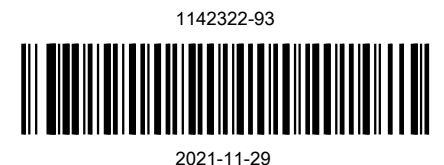

Husqvarna®

QG\_P2Z\_1142322.indd 8 2021-11-29 14:31:48

 $\bigoplus$